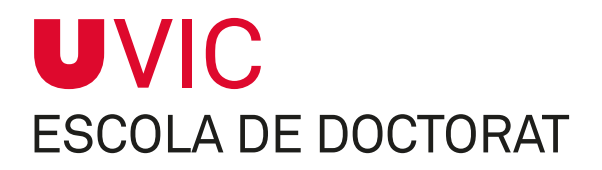

# **GUÍA PARA EL TUTOR/DIRECTOR** SOBRE EL MÓDULO DE SEGUIMIENTO DE TESIS DOCTORALES

**Gestión del seguimiento anual de los doctorandos**

**Vic, enero 2021**

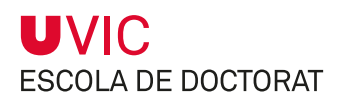

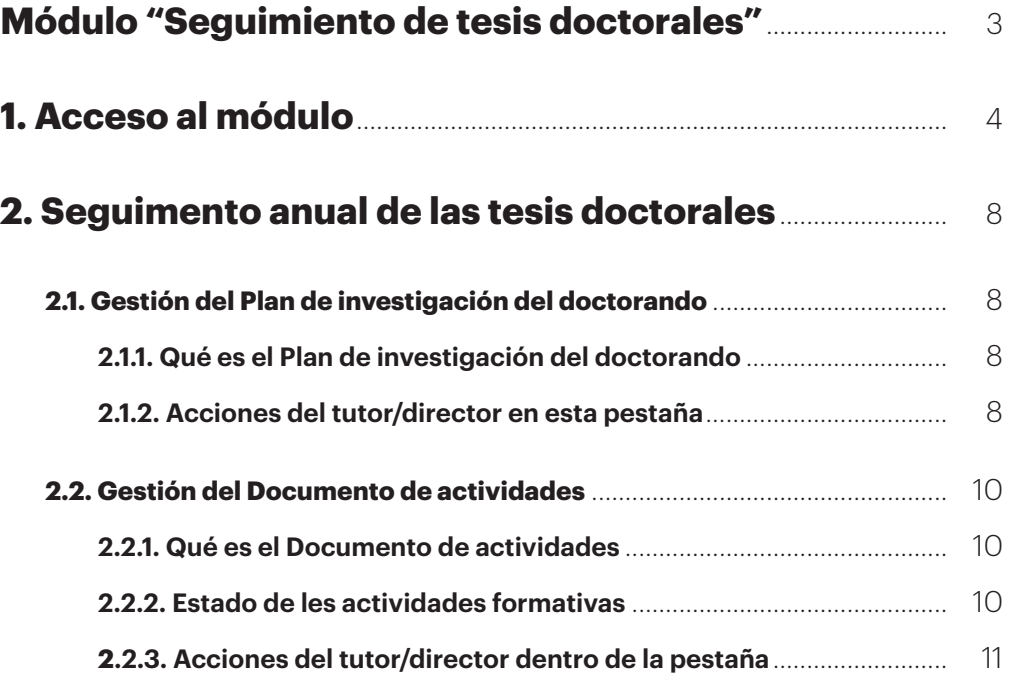

<span id="page-2-0"></span>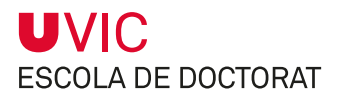

## **Módulo "Seguimiento de tesis doctorales"**

Cuando el doctorando formaliza la matrícula del primer curso a los estudios de doctorado e introduce los datos del tutor, del director y el título provisional de la tesis en la aplicación informática SIGMA, los tutores/directores ya tienen acceso a toda la información de las tesis que tutorizan o dirigen.

El RD 99/2011, que regula las enseñanzas de doctorado, establece que en el momento de la admisión al programa de doctorado, la **Comisión Académica (CAPD) asigne al doctorando un director de tesis**, que podrá ser cualquier doctor, sea de la propia universidad o de fuera, con experiencia acreditada en investigación.

También **le asigna un tutor de la UVic-UCC**, un doctor con experiencia acreditada en investigación, **que podrá ser coincidente o no con el director**.

En caso de que el director sea externo a la UVic-UCC, es el tutor quien debe velar por la correcta interacción entre el doctorando y la CAPD.

Como director/tutor se obtiene acceso al módulo *Seguimiento tesis doctorales*, la herramienta informática de gestión del doctorado integrada en el Campus Virtual, a través de la cual se interactúa con los doctorandos y la CAPD.

El módulo consta de 7 pestañas que serán gestionadas por diferentes usuarios cuyo contenido, en función de sus permisos, podrán sólo consultar o también modificar.

La relación de **responsables del mantenimiento del contenido de cada pestaña** es:

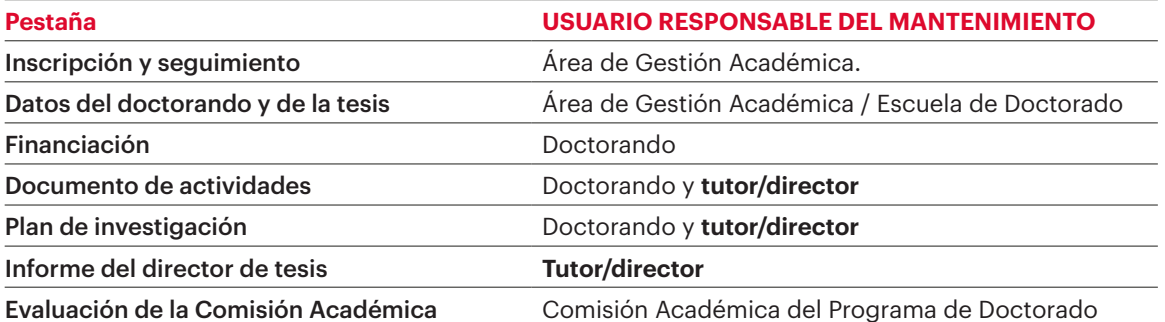

<span id="page-3-0"></span>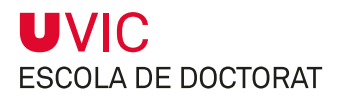

# **1. Acceso al módulo**

El acceso a la aplicación tiene lugar a través del Campus Virtual.

1) Selecciona el icono **Tesis Doctoral**

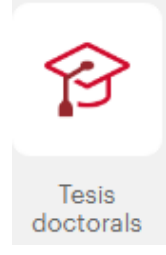

2) Seleccionar Seguimiento tesis doctorales – **Director Tesis / Tutor**

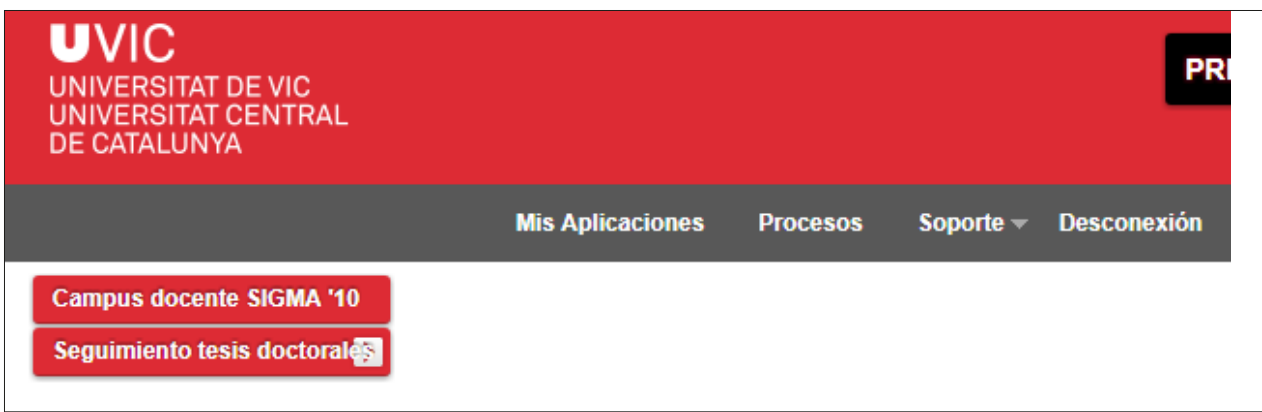

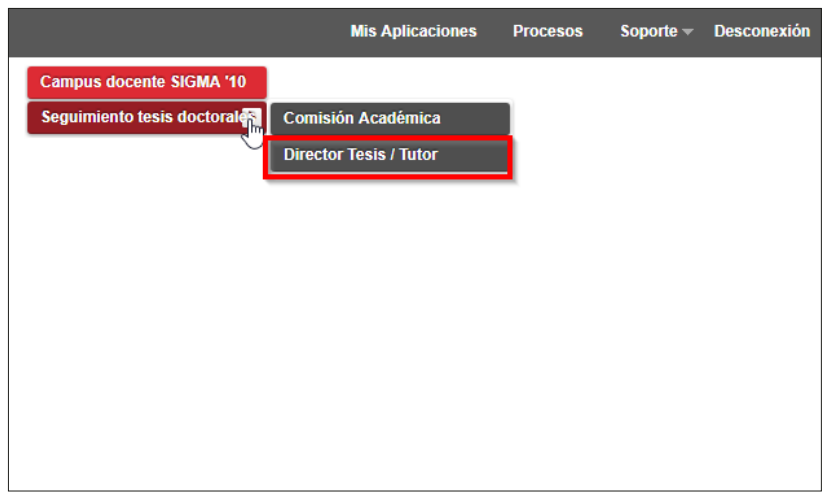

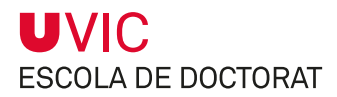

3) Entonces en el repositorio del final de la pantalla aparece la relación de tesis inscritas que has dirigido o tutorizado, tanto si están defendidas como pendientes de la defensa.

Seleccionando el icono de consulta **verás** la información registrada de la tesis y podrás bajarte los archivos asociados del plan de investigación y del Documento de actividades. Con esta opción no se permite grabar ningún cambio.

Seleccionando el icono de edición **podrás añadir información y archivos al plan de investiga**ción del doctorando y aceptar, validar y denegar las actividades sobre las cuales informe el doctorando de acuerdo con el plan de trabajo acordado.

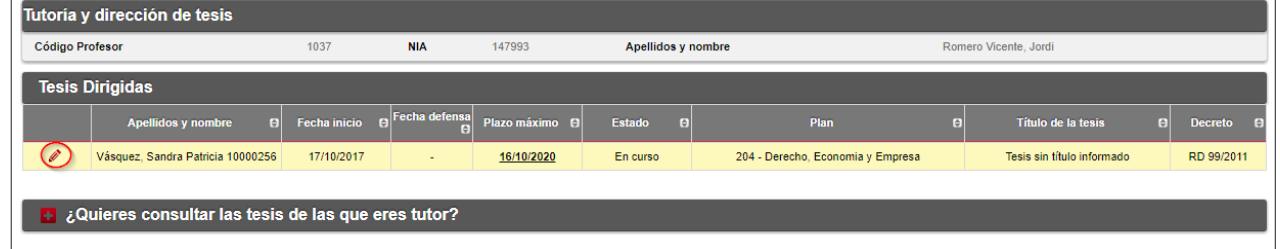

**≥** *NOTA: Si se han producido cambios respecto a la última vez en la que se haya consultado el documento, dichos cambios se marcarán con el icono*  

4) Seleccionando el icono de edición  $\Diamond$  podrás consultar y/o modificar la siguiente información:

Dentro de la agrupación **Inscripción y seguimiento - Datos del doctorando y de la tesis** encontrarás la siguiente información, que solo es consultable:

- • Nombre del programa de doctorado
- Decreto
- • Fecha máxima de finalización de la tesis, en la que se calculan los 3 años naturales (tesis a tiempo completo) y 5 años (tesis a tiempo parcial) que fija el RD 99/2011.
- • Título de tesis: es el título provisional hasta el momento de depósito de la tesis; desde la Escuela de Doctorado se informará del título definitivo cuando se haga efectivo el depósito de la tesis.
- Datos del director y tutor
- • Fecha de inicio del doctorado (fecha de la primera matrícula)
- • Si es cotutela
- • Fecha de depósito
- • Fecha de lectura

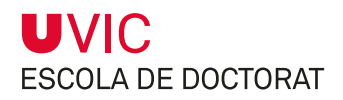

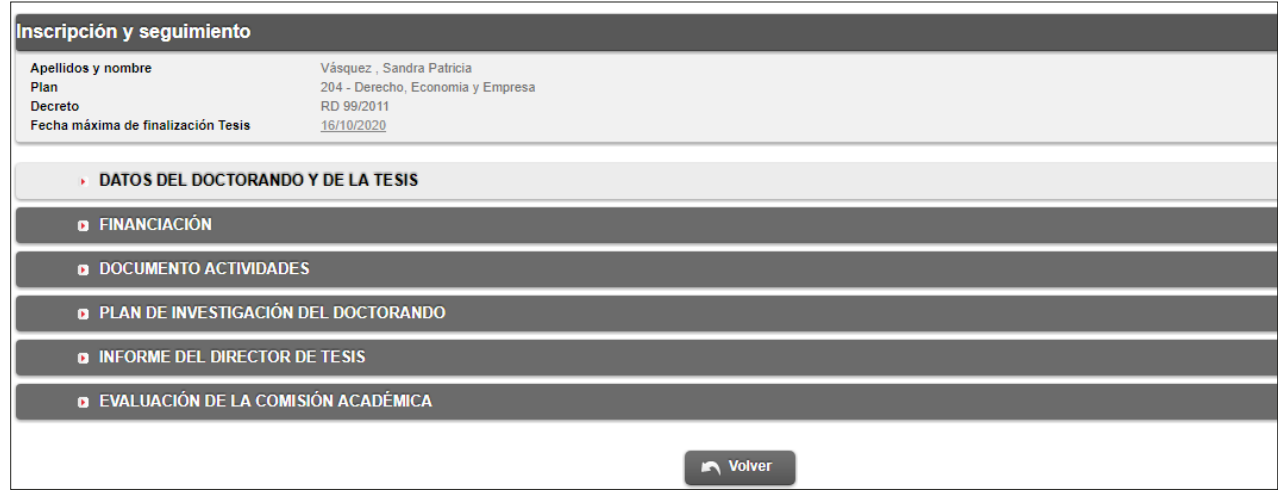

5) Dentro de la agrupación **Financiación**, solo consultable, verás si el doctorando dispone de financiación para realizar la tesis doctoral.

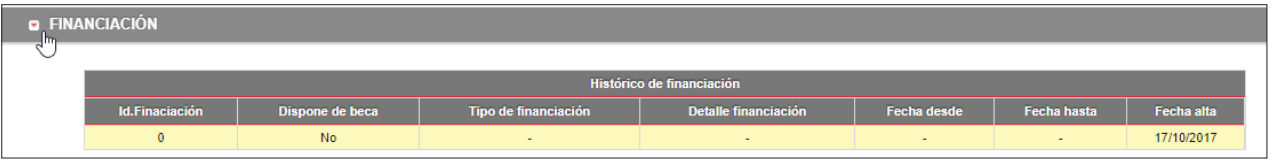

6) Dentro de la agrupación **Documento de actividades**, apartado editable, podrás llevar el control de las actividades formativas que hayas acordado con el doctorando.

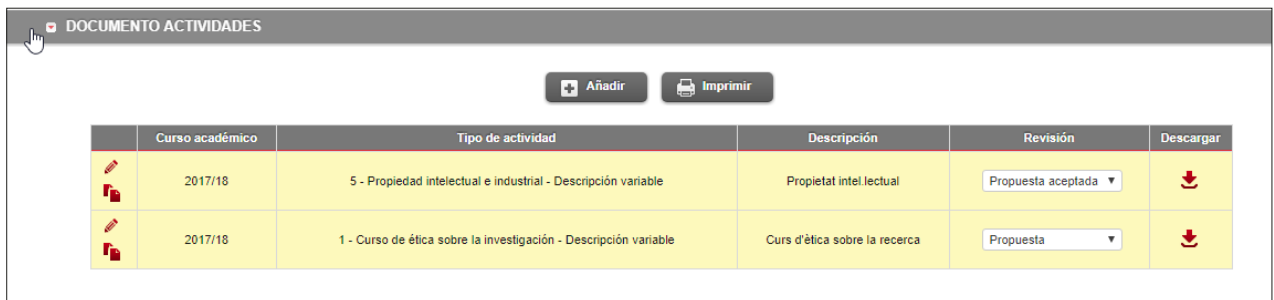

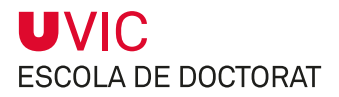

7) Dentro de la agrupación **Plan de investigación del doctorando**, apartado editable, podrás gestionar los archivos relacionados con el plan de investigación del doctorando.

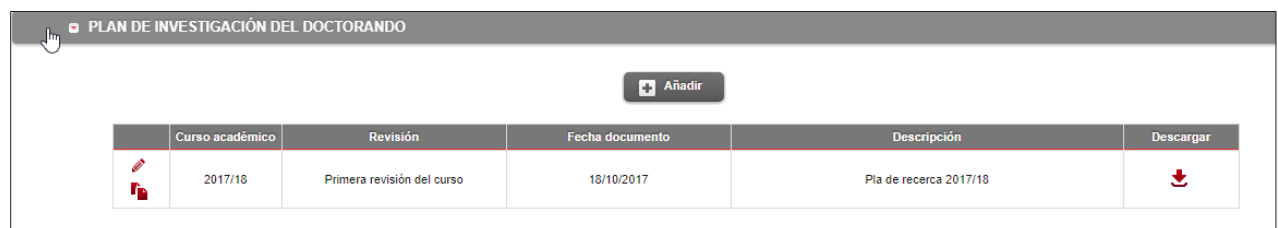

8) Dentro de la agrupación **Informe del director**, apartado editable, podrás colgar el informe anual de evaluación del doctorando, que debe presentarse durante el periodo del seguimiento anual.

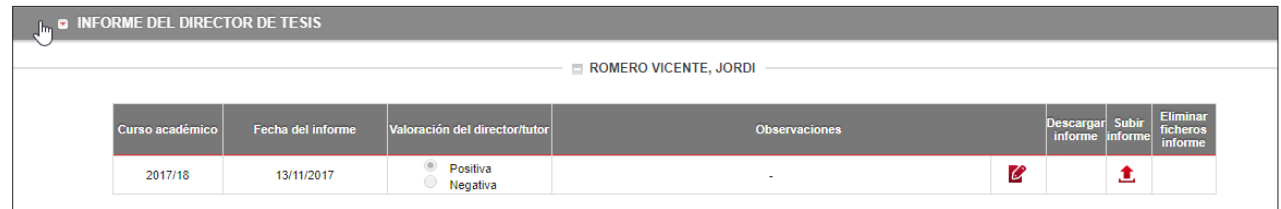

9) Dentro de la agrupación **Evaluación de la Comisión Académica** podrás consultar el resultado de la evaluación anual del doctorando.

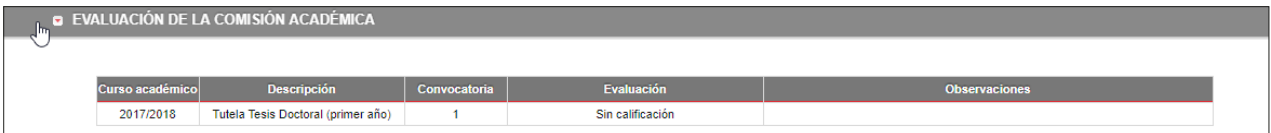

# <span id="page-7-0"></span>**2. Seguimento anual de las tesis doctorales**

## **2.1. Gestión del Plan de investigación del doctorando**

## **2.1.1. Qué es el Plan de investigación del doctorando**

Es el documento que elabora el doctorando pasados 6 meses desde el inicio del doctorado en el que describe la contribución original de investigación que realizará con el fin de obtener el título de doctor.

El doctorando elaborará el Plan de investigación y lo subirá al módulo para que pueda ser validado. A partir de la introducción de la fecha de aceptación, la CAPD ya podrá evaluarlo. En el supuesto de detectar carencias importantes, estas deberán anotarse y el doctorando dispondrá de seis meses más para elaborar y presentar un nuevo Plan de investigación. En el supuesto de que las carencias se continúen produciendo, habrá que emitir un informe motivado y el doctorando causará baja definitiva del programa.

El doctorando podrá modificar el Plan de investigación durante todo el periodo de realización de la tesis.

Se trata de un documento que forma parte de la documentación que el doctorando presenta durante el seguimiento anual. Dentro del módulo se pueden introducir tantos registros con su documento y descripción como se requieran. El más reciente se visualizará en la lista de la parte inferior de la pantalla del Plan de investigación.

## **2.1.2. Acciones del tutor/director en esta pestaña**

1) Seleccionar la agrupación **Plan de investigación del doctorando** para consultar y/o descargar el Plan de investigación del doctorando pulsando el icono  $\mathscr{O}_Y$ 

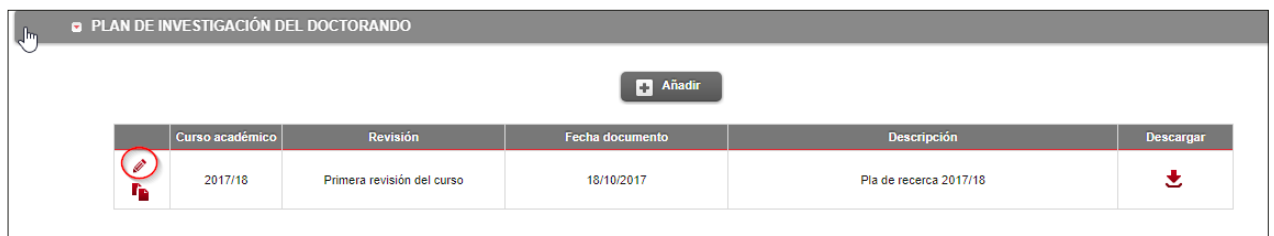

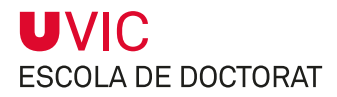

- 2) Una vez revisado el Plan de investigación debes registrar la **fecha de aceptación** y el doctorando ya no podrá borrar el documento ni hacer ninguna modificación más. Solo podrá descargarlo y consultar la información introducida.
- 3) Puedes introducir **Observaciones**, en su caso, y puedes decidir si estas deben ser visibles o no por parte del doctorando.

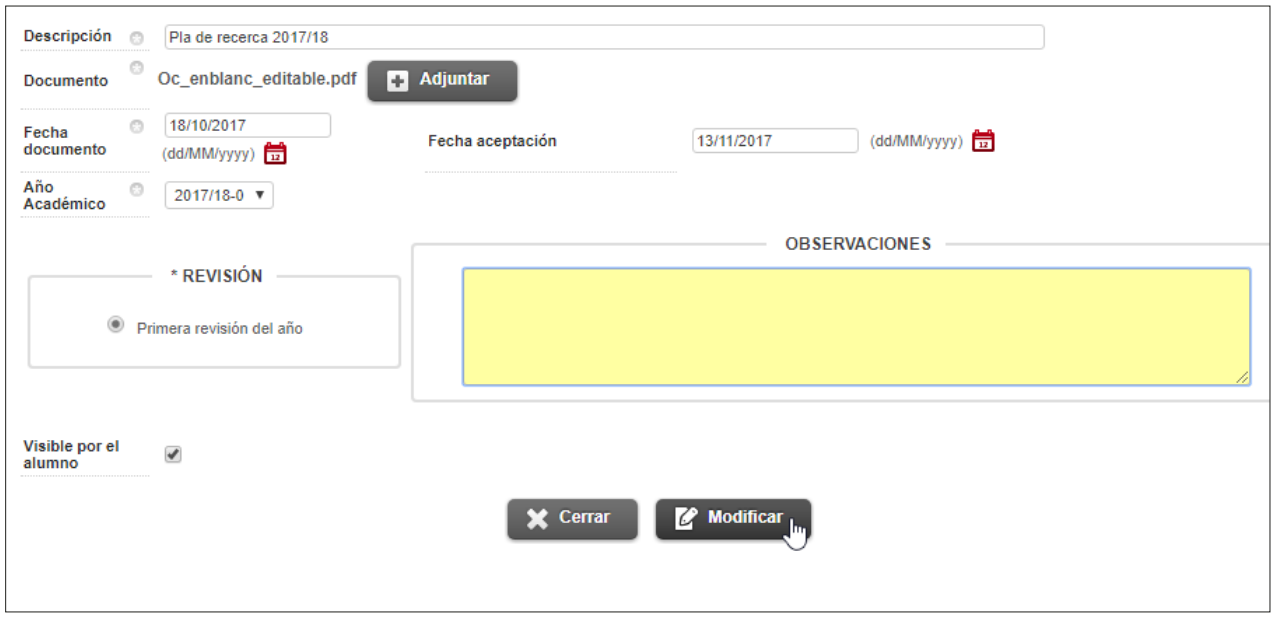

4) Aparecerá Primera revisión del año. Este apartado permite determinar en qué momento los documentos deben ser evaluados durante el período establecido.

Si el Plan de investigación ha sido evaluado negativamente, entonces aparecerá **Segunda revisión del año.**

#### **IMPORTANTE**:

**≥** Si se han producido cambios respecto a la última vez en la que se haya consultado el documento, se marcarán con el icono 

## <span id="page-9-0"></span>**2.2. Gestión del Documento de actividades**

#### **2.2.1. Qué es el Documento de actividades**

El Documento de actividades forma parte de la documentación que el doctorando debe presentar cada año durante el seguimiento anual a la Comisión de Seguimiento y a la Comisión Académica del Programa de Doctorado (CAPD).

El doctorando introduce las actividades formativas que quiere realizar (las que se definen en la memoria del programa de doctorado y otras adicionales que pueda proponer) y, como tutor/director de la tesis, deberás aceptarlas o rechazarlas, y darlas por validadas utilizando la opción Estado de la actividad.

Cada año, durante el Seguimiento anual, a través del módulo de Seguimiento de tesis doctorales evaluarás los siguientes documentos:

- • Plan de investigación
- • Documento de actividades

Y una vez evaluados los documentos registrarás el resultado final en el módulo de Seguimiento de tesis doctorales en los términos de positivo o negativo y emitirás un informe.

#### MUY IMPORTANTE:

**≥** Hay que asegurar que el contenido del Documento de actividades está actualizado y está *autorizado y revisado, tanto por el director, como por el tutor*, en su caso.

#### **2.2.2. Estado de les actividades formativas**

Las actividades formativas pueden tener cuatro estados:

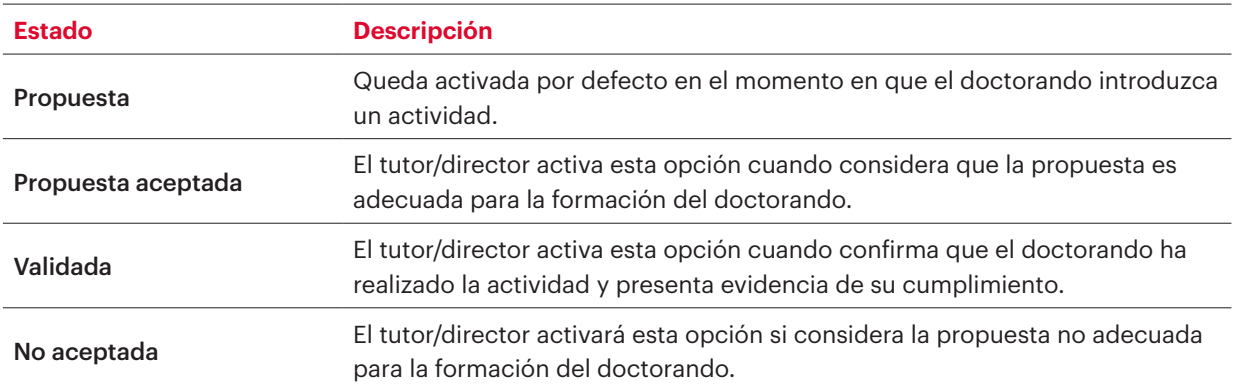

<span id="page-10-0"></span>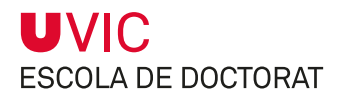

#### **MUY IMPORTANTE:**

- **≥** El doctorando sólo puede modificar o eliminar una actividad propuesta mientras el tutor/director no haya modificado su estado.
- **≥** Todas las actividades entradas se mostrarán tal y como se introduzcan en el Documento de actividades y en el Suplemento Europeo del Título. Es muy importante, pues, que todos los datos estén informados correctamente.

### **2.2.3. Acciones del tutor/director dentro de la pestaña**

- 1) Selecciona la agrupación **Documento de actividades**
- 2) Seleccionar el icono  $\Diamond$  de la actividad que desees consultar/editar.

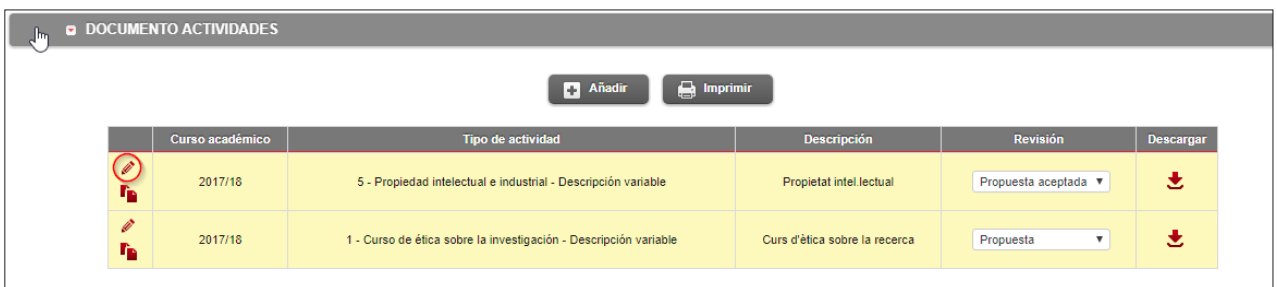

3) Una vez abierta la ficha, podrás:

- • Cambiar el **estado** de una actividad. Por ejemplo, "**propuesta aceptada**" o "**no aceptada**". Y, si el doctorando ya ha elaborado y subido el justificante de la actividad, deberás marcar la opción "**validada**".
- • En **Archivos adjuntos**, consultar los documentos que haya adjuntado el doctorando relacionados con la actividad.
- • Añadir comentarios en el apartado **Observaciones**. Recuerda que aparecerán también en la versión impresa del Documento de actividades.
- **Eliminar**  $\left(\bigstar\right)$  una actividad propuesta por el doctorando.
- **Consultar d** las actividades propuestas por los doctorandos.
- **Imprimir a Imprimir** en pdf el Documento de actividades.

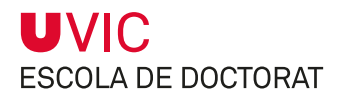

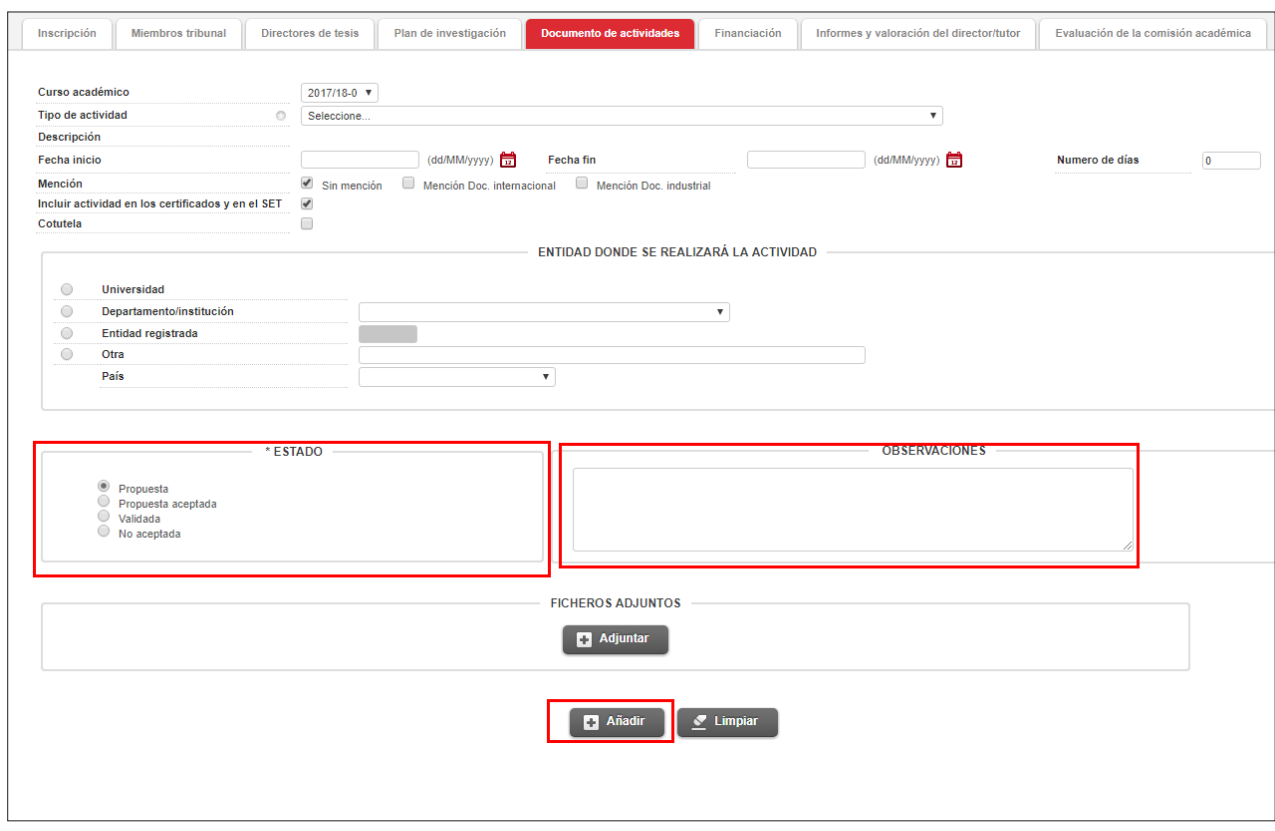

4) Al finalizar hay que guardar siempre los cambios pulsando el icono **Grabar.**

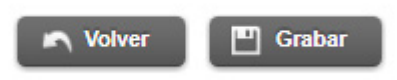

5) En la pantalla de inicio también podrás **imprimir** el Documento de actividades, **Añadir** nuevas actividades formativas, **cambiar el estado** de la actividad y **descargarte** los justificantes que haya aportado el doctorando sin necesidad de entrar en la actividad.

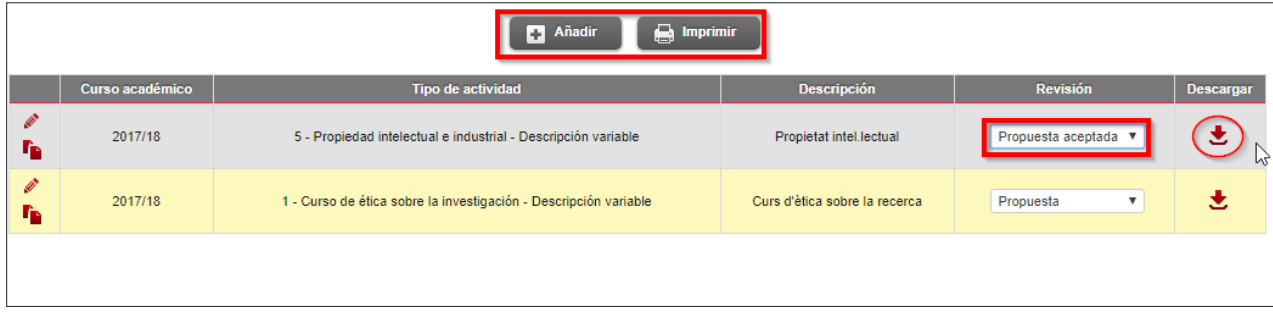

#### **MPORTANTE:**

- **≥** Sólo quedarán recogidas en el Documento de actividades las actividades que figuren como validadas.
- **≥** El doctorando sólo puede modificar o eliminar una actividad propuesta antes de que el tutor/ director haya modificado el estado.
- **≥** Todas las actividades entradas se mostrarán tal y como se introduzcan en el Documento de actividades final y en el Suplemento Europeo del Título. Es muy importante, pues, que todos los datos sean informados correctamente.
- **≥** Si se han producido cambios en el estado de las actividades formativas respecto a la última vez en la que se haya consultado el documento, se marcarán con el icono  $\Box$  Hi ha canvis

#### **2.3. Informe del tutor/director de tesis**

- 1) Seleccionar la agrupación **Informe del director de tesis** para subir tu informe sobre la evaluación anual del doctorando.
- 2) Registra el resultado de tu valoración pulsando sobre el icono **Positiva o Negativa**, y automáticamente quedará grabada la fecha en tu informe. Una vez registrado el resultado, esta fecha ya no se podrá modificar.

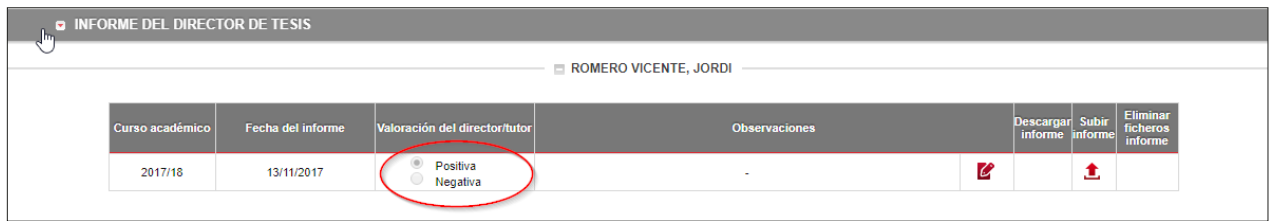

3) Si lo consideras oportuno, introduce observaciones seleccionando este icono

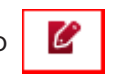

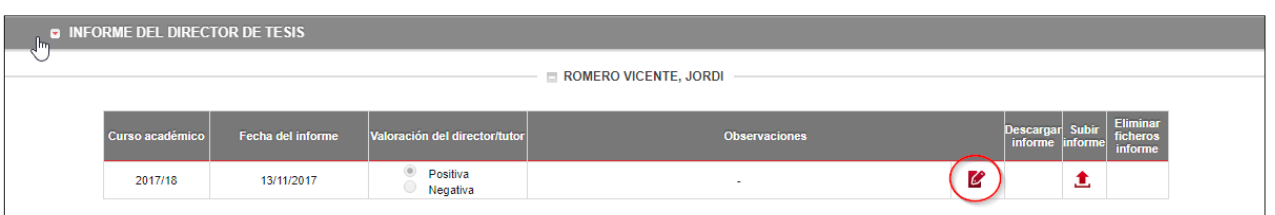

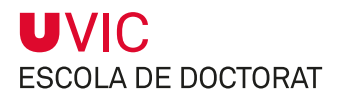

4) Sube tu informe pulsando la sobre el icono

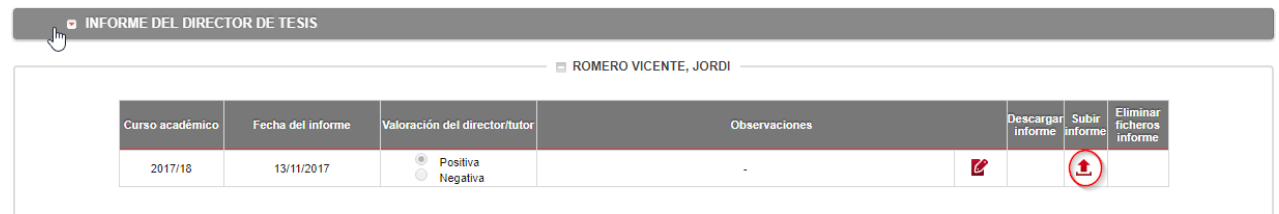

En base a este informe, al Plan de investigación, al Documento de actividades y al informe de la Comisión de Seguimiento, la Comisión Académica del Programa de Doctorado emitirá el resultado final de la evaluación anual del doctorando.